# Aktenregister

#### Hauptseite > Akten > Aktenregister

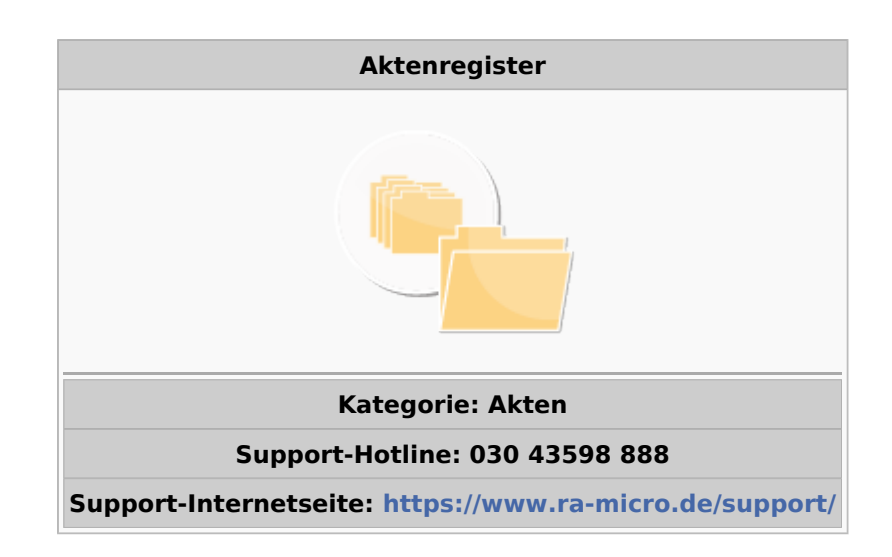

#### Inhaltsverzeichnis

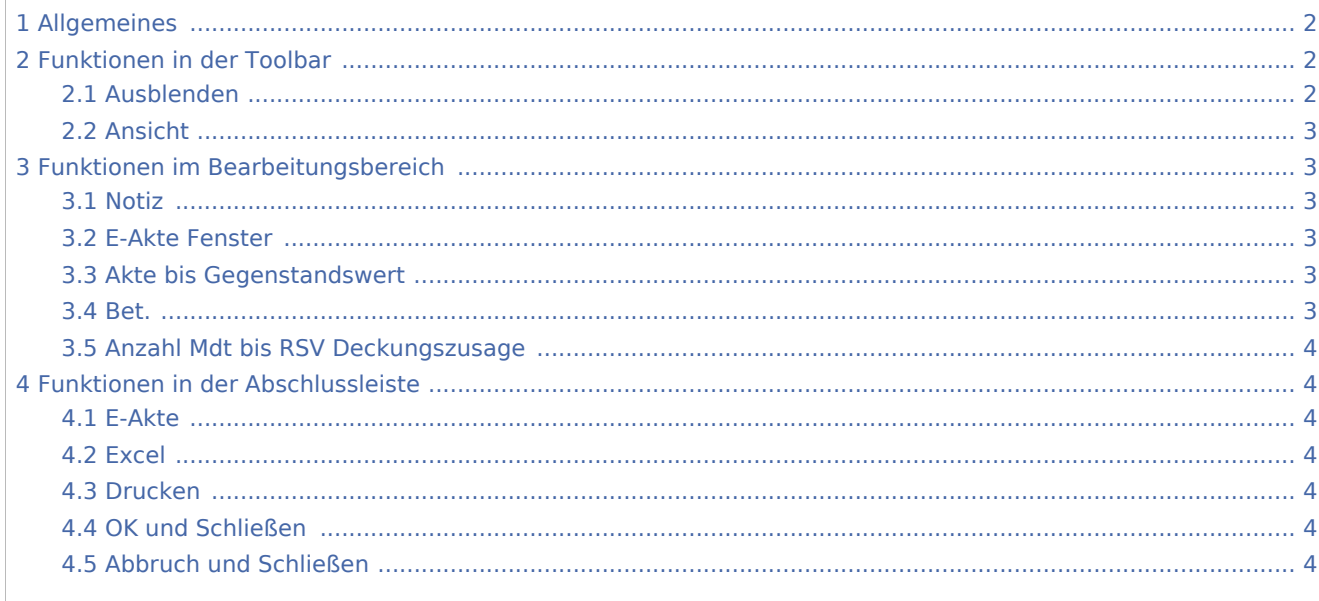

# <span id="page-1-0"></span>Allgemeines

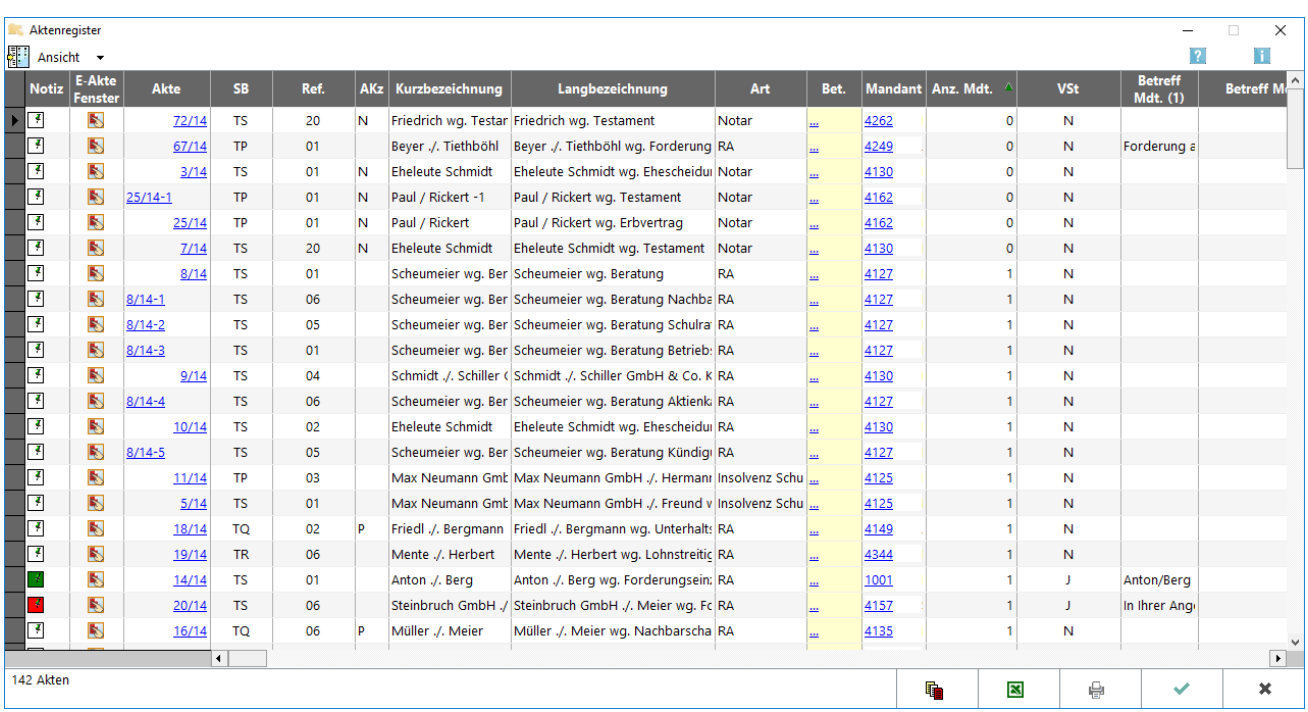

Mit der Programmfunktion Aktenregister können Akten geändert, gesucht oder nach bestimmten Kriterien ausgewertet werden. Diverse Aktenstammdaten, wie das Aktenkennzeichen, die Aktenkurz- und Aktenlangbezeichnung, das Kürzel für den Aktensachbearbeiter und das Referat etc. können direkt im Aktenregister geändert werden, ohne die Programmfunktion Akte ändern aufzurufen. Außerdem können [Aktenbeteiligte](https://onlinehilfen.ra-micro.de/index.php/Aktenbeteiligte) eingesehen und bearbeitet werden.

Über ein Kontextmenü, das mit Rechtsklick auf die äußerste linke Spalte zur gewünschten Akte aufgerufen wird, kann die Akte abgelegt, kopiert, reaktiviert, Aktenvor- und Zusatzblätter gedruckt und Wiedervorlagen bearbeitet sowie die E-Akte zur Akte aufgerufen werden.

Durch Klick / Touch auf die Überschrift der Spalten können die Einträge im Aktenregister sortiert werden. Durch nochmaligen Klick / Touch wird die Sortierrichtung umgekehrt. Die aktuelle Sortierrichtung ist aus der Ausrichtung der Pfeile und versichtlich. Zusätzliche Hinweise stehen nach Klick / Touch auf die nachfolgende Grafik zur Verfügung.

# <span id="page-1-1"></span>Funktionen in der Toolbar

## <span id="page-1-2"></span>Ausblenden

膦

Blendet den Filterbereich aus und stellt dafür mehr Platz für die Aktendaten zur Verfügung.

## <span id="page-2-0"></span>Ansicht

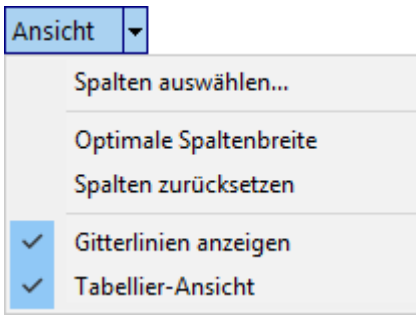

Über *Spalten auswählen...* können die Spalten gewählt werden, die in der Übersicht angezeigt werden sollen. Dabei ist darauf zu achten, dass für Daten, die gemäß dem Filterbereich eingelesen werden, auch die entsprechenden Spalten gewählt sind.

Mit der Funktion *Optimale Spaltenbreite* werden die Spaltenbreiten so optimiert, dass alle Inhalte lesbar sind.

Die Funktion *Spaltenbreite zurücksetzten* setzt die Spaltenbreite zurück.

# <span id="page-2-1"></span>Funktionen im Bearbeitungsbereich

#### <span id="page-2-2"></span>Notiz

Klick / Touch auf diese Spalte ruft das Notizfenster zum Einfügen oder Ändern einer Notiz auf. Ein gelbes Symbol zeigt an, dass zu der jeweiligen Akte eine Aktennotiz gespeichert wurde.

## <span id="page-2-3"></span>E-Akte Fenster

Ruft das E-Akten Fenster zur Einsicht aktenbezogener Dokumente auf.

## <span id="page-2-4"></span>Akte bis Gegenstandswert

Über den Link der Akte kann die Akteninfo und über den Link der Adresse das Adressfenster gestartet werden. Die Aktenstammdaten können in dieser Tabellenansicht direkt durch Überschreiben geändert werden. Der Beteiligtenbaum zur Akte kann über das gelbe Feld in der Spalte Bet. aufgerufen werden, ist das Feld weiß, sind zur Akte keine Beteiligten gespeichert. Die Änderungen werden sofort gespeichert, unabhängig davon, ob das Aktenregister mit OK oder Abbruch verlassen wird.

#### <span id="page-2-5"></span>Bet.

Über diese Spalte kann in die Maske [Aktenbeteiligte](https://onlinehilfen.ra-micro.de/index.php/Aktenbeteiligte) gewechselt werden, um Beteiligte einzusehen und zu ändern. Weiße Felder bedeuten, dass zu der jeweiligen Akte noch keine Beteiligten gespeichert sind.

## <span id="page-3-0"></span>Anzahl Mdt bis RSV Deckungszusage

Über den Link der Akte kann die Akteninfo und über den Link der Adresse das Adressfenster gestartet werden. Die Aktenstammdaten können in dieser Tabellenansicht direkt durch Überschreiben geändert werden. Der Beteiligtenbaum zur Akte kann über das gelbe Feld in der Spalte Bet. aufgerufen werden, ist das Feld weiß, sind zur Akte keine Beteiligten gespeichert. Die Änderungen werden sofort gespeichert, unabhängig davon, ob das Aktenregister mit OK oder Abbruch verlassen wird.

# <span id="page-3-1"></span>Funktionen in der Abschlussleiste

#### <span id="page-3-2"></span>E-Akte

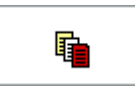

Ruft den Speicherdialog der E-Akte auf, um das Aktenregister in der E-Akte zu speichern. Als Akte wird die Benutzerakte vorgeschlagen.

#### <span id="page-3-3"></span>Excel

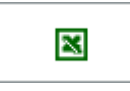

Exportiert die markierten Zeilen nach Excel.

## <span id="page-3-4"></span>Drucken

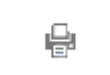

Öffnet die Maske [RA-MICRO Druckfenster Listendruck](https://onlinehilfen.ra-micro.de/index.php/RA-MICRO_Druckfenster_Listendruck).

#### <span id="page-3-5"></span>OK und Schließen

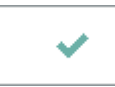

Eingabe wird bestätigt und Fenster wird geschlossen.

#### <span id="page-3-6"></span>Abbruch und Schließen

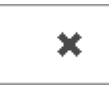

Eingabe wird nicht gespeichert und Fenster wird geschlossen.